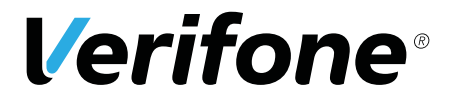

P400

# *Installationsanleitung*

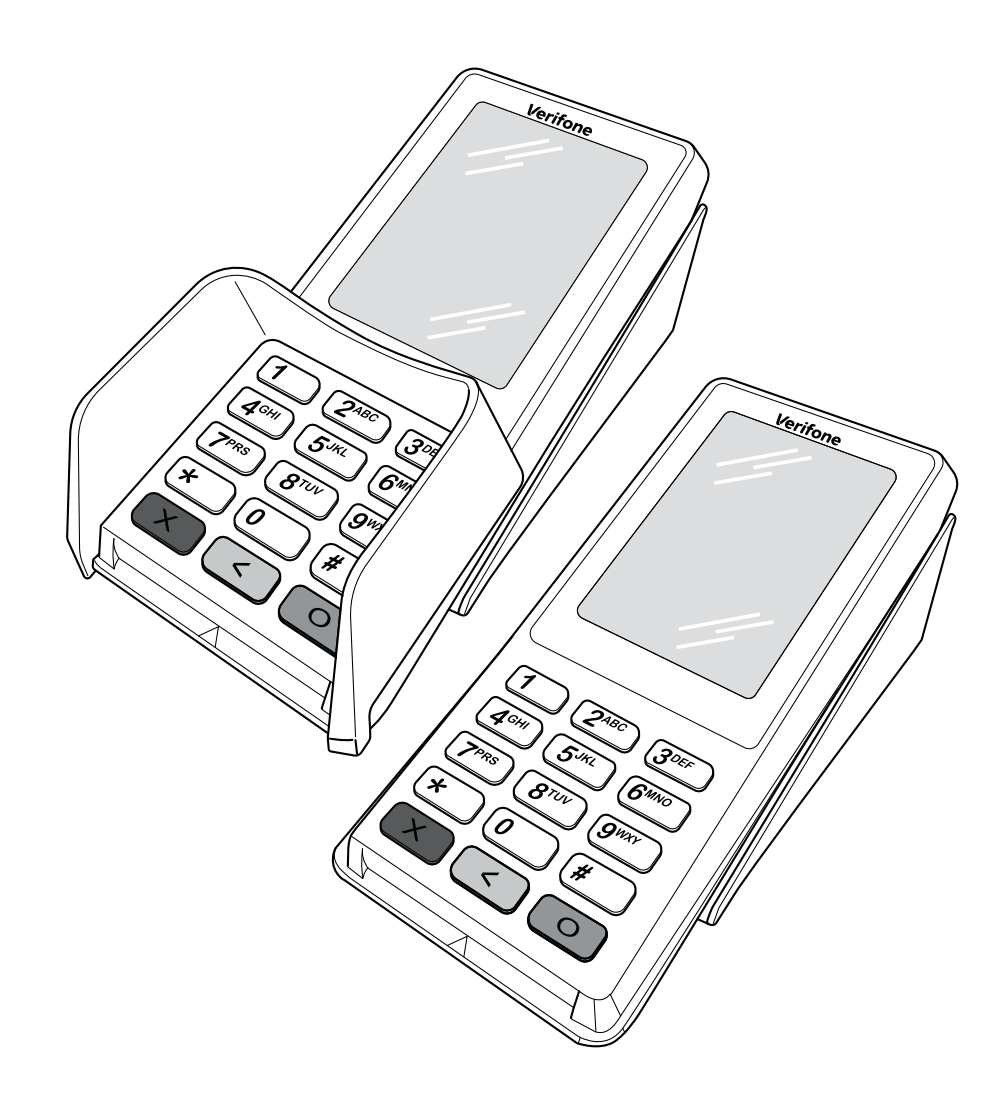

Verifone GmbH Konrad-Zuse-Straße 19–21 36251 Bad Hersfeld Germany

info-germany@verifone.com www.verifone.de WEEE-Reg.-Nr. DE 58713050

© 2017 Verifone Corporation, alle Rechte vorbehalten. Verifone und das Verifone Logo sind eingetragene Marken der Verifone Corporation. Alle anderen Produkte oder Dienstleistungen, die in diesem Dokument genannt werden, sind Marken, Dienstleistungsmarken, eingetragene Marken oder eingetragene Dienstleistungsmarken der entsprechenden Eigentümer.

Verifone erteilt keine stillschweigenden Garantien auf handelsübliche Qualitäten und Eignung für einen bestimmten Einsatzzweck.

Verifone übernimmt keine Haftung für Fehler oder Folgeschäden, die durch Ausstattung, Leistung und Gebrauch dieser Dokumentation entstehen. Diese Dokumentation enthält urheberrechtlich geschützte Informationen.

Diese Dokumentation darf ohne vorherige Genehmigung von Verifone weder vollständig noch in Auszügen fotokopiert, vervielfältigt, übersetzt oder auf Datenträgern erfasst werden.

Änderungen in dieser Dokumentation sowie alle Rechte vorbehalten.

Technische Änderungen vorbehalten. Mai 2017 DOC435-021-DE-A , Rev. A01

# Inhalt

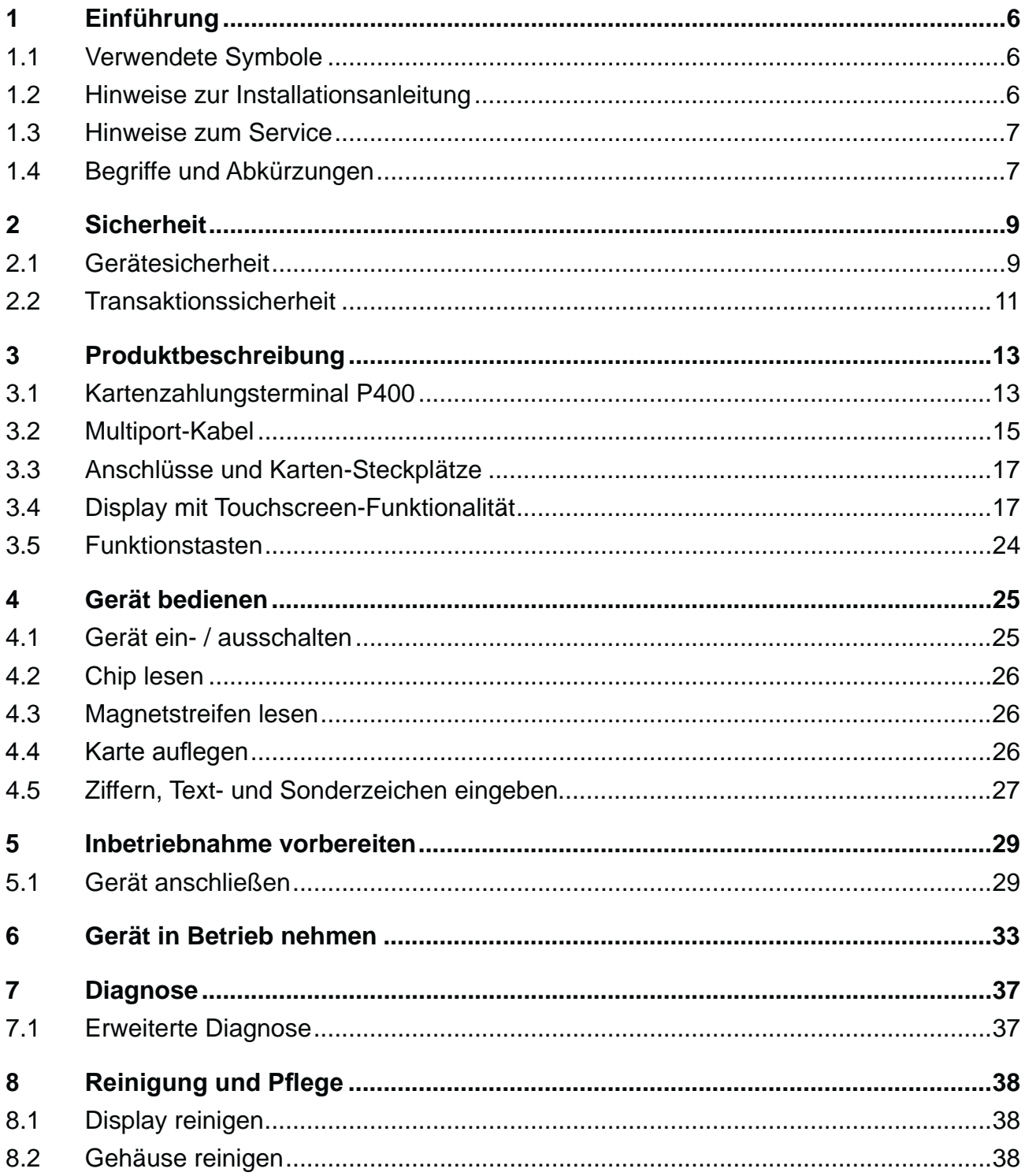

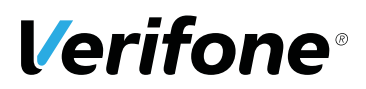

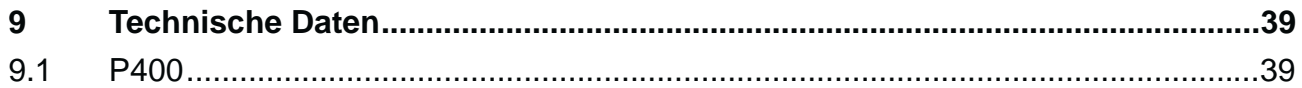

# **1 Einführung**

## **1.1 Verwendete Symbole**

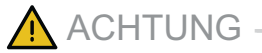

Warnhinweis, den der Benutzer beachten muss, um den sicheren Betrieb des Geräts und die Sicherheit von Personen und Sachen zu gewährleisten.

**i** Ein so gekennzeichneter Text enthält nützliche Informationen und Tipps für eine sichere Verwendung des Geräts.

Hier werden Sie aufgefordert, etwas zu tun.

## **1.2 Hinweise zur Installationsanleitung**

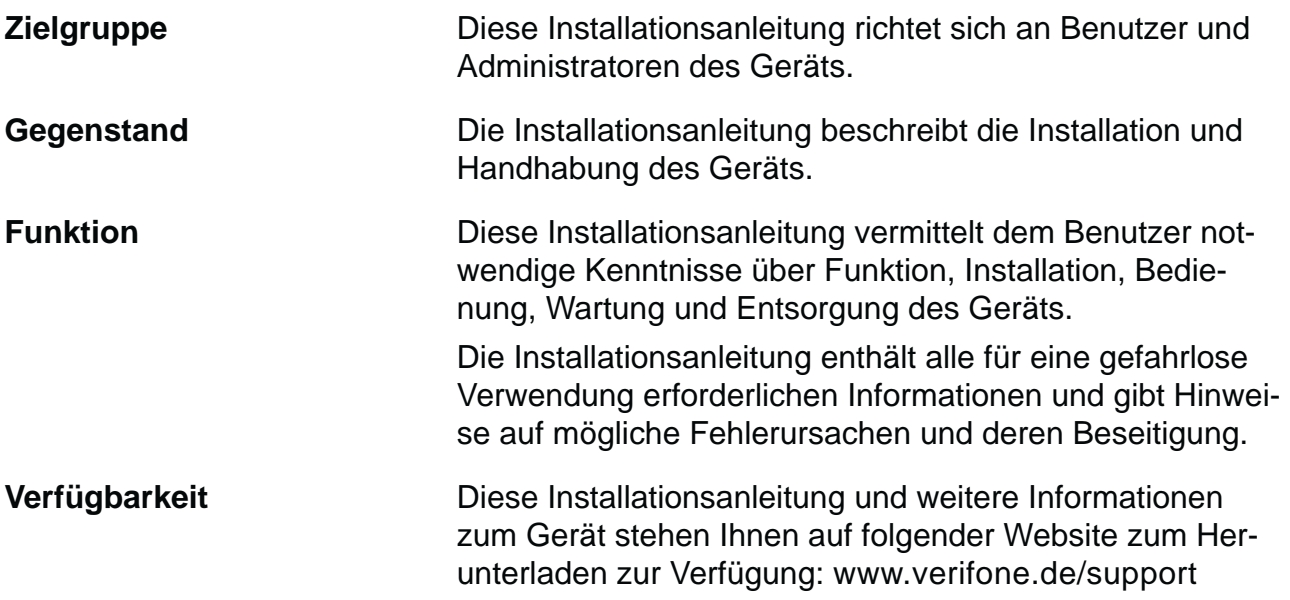

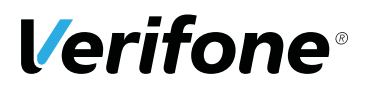

## **1.3 Hinweise zum Service**

**Hotline** Wenden Sie sich mit Fragen zu Technik, Bedienung und Funktion des Geräts an die Hotline Ihres Service-Dienstleisters.

## **1.4 Begriffe und Abkürzungen**

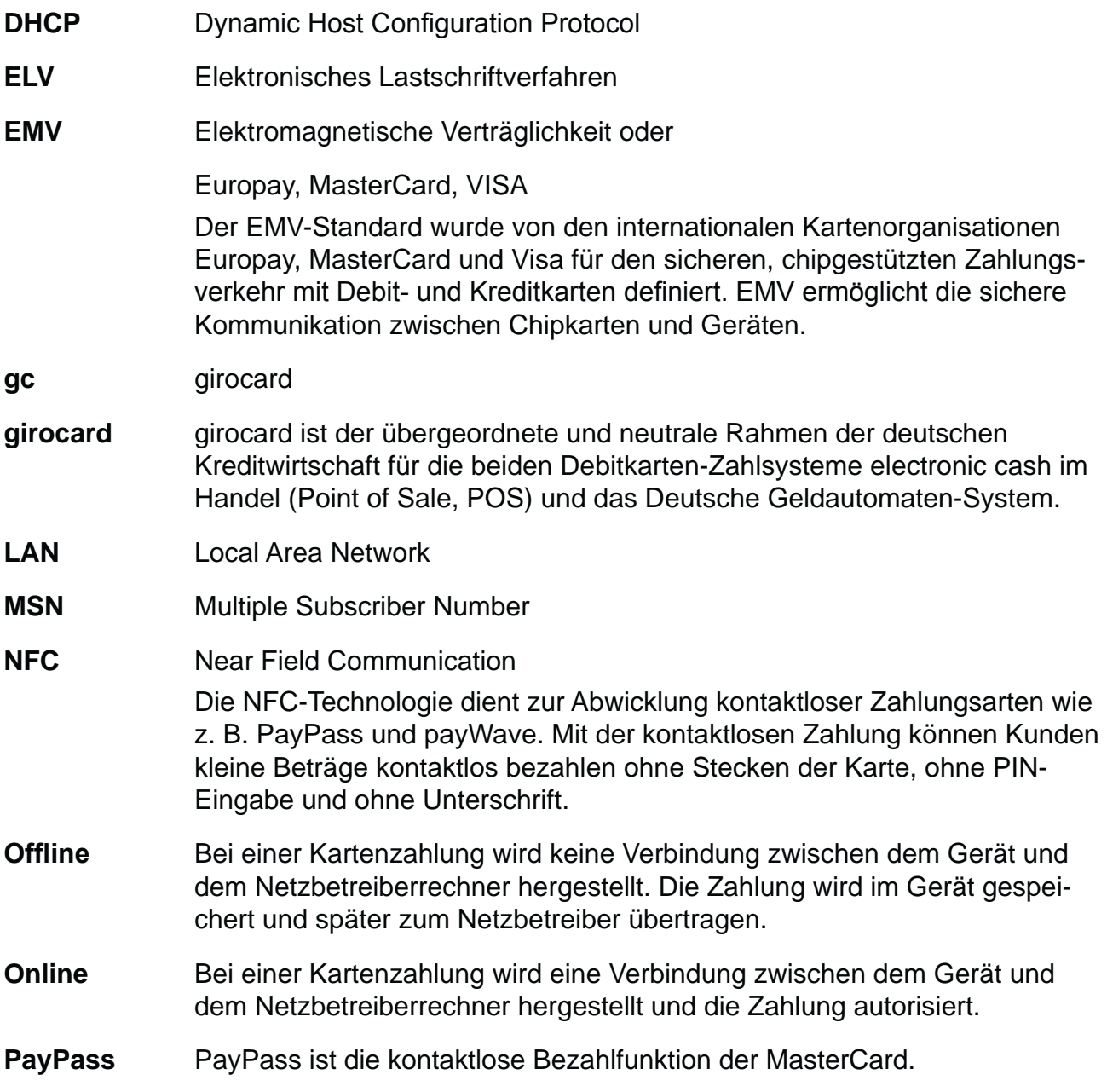

### *Einführung*

×.

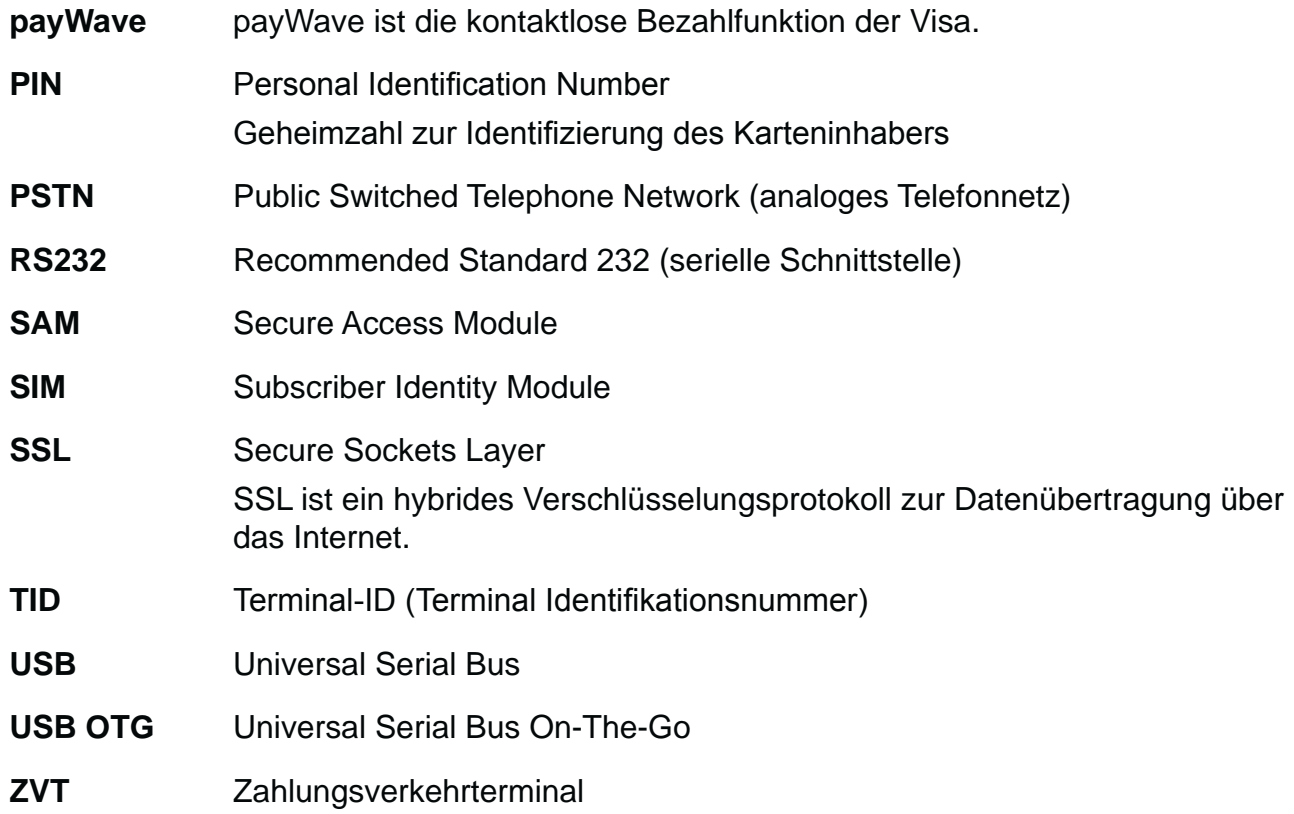

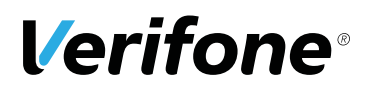

## **2 Sicherheit**

## **2.1 Gerätesicherheit**

#### **2.1.1 Normen und Richtlinien**

**Konformität** Das Gerät erfüllt die Anforderungen der zutreffenden Richtlinien der europäischen Gemeinschaft, u. a. der Radio Equipment Directive 2014/53/EU, der EMV-Richtlinie 2004/108/EG und der Niederspannungsrichtlinie (Gerätesicherheit) 2006/95/EG.

> **i** Die Konformitätserklärung ist direkt bei Verifone erhältlich oder kann über die Verifone Homepage heruntergeladen werden.

#### **2.1.2 Anforderungen an den Aufstellort**

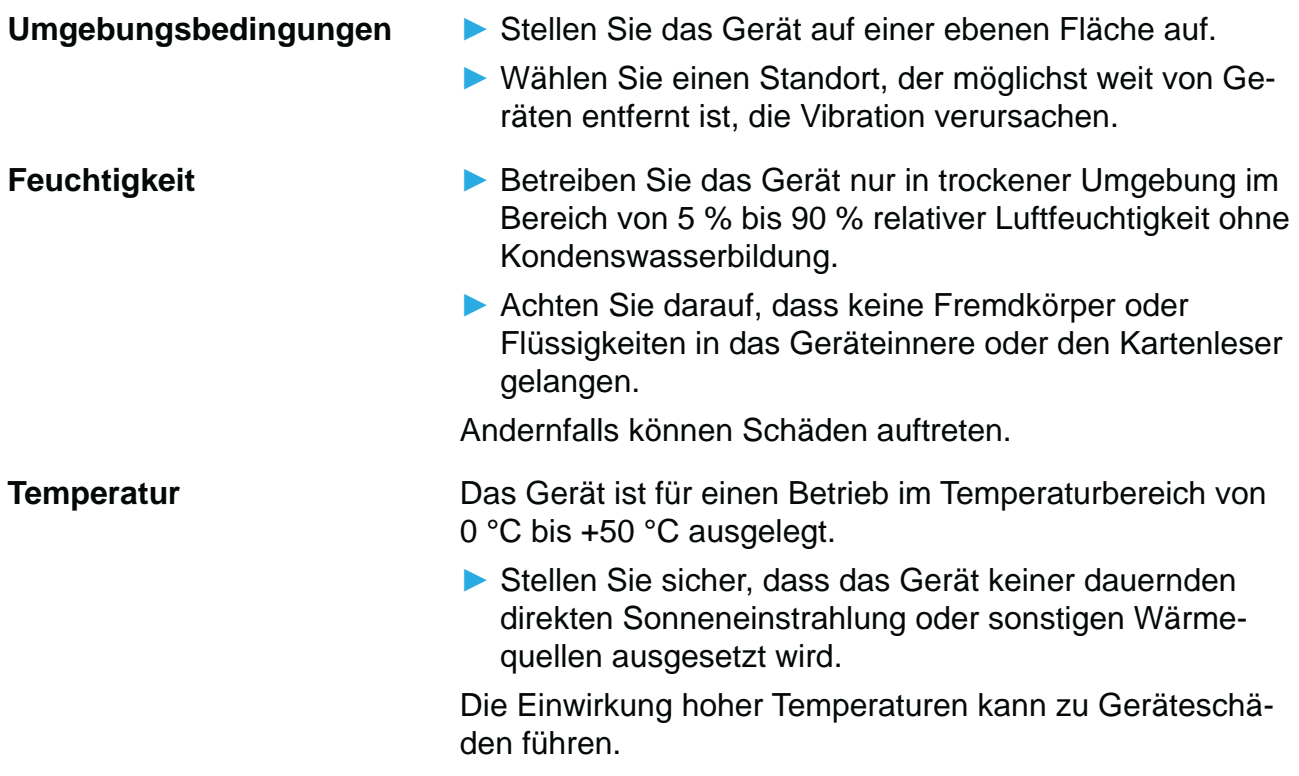

**Störquellen meiden Zum Derstellen Sie auf eine EMV-gerechte Installation, Wartung** und Installation (EMV = Elektromagnetische Verträglichkeit).

> Magnetfelder (z. B. von Warensicherungssystemen) oder hochfrequente Störquellen (z. B. von mobilen Telefonen, Funkgeräten, Schaltnetzteilen) können die Datenübertragung stören und die Betriebssicherheit beeinträchtigen.

**EX** Platzieren Sie das Gerät und seine Anschlussleitungen nicht in der Nähe von Störquellen.

#### **2.1.3 Spannungsversorgung sicher und zuverlässig**

**Netzteil i** Der Hersteller übernimmt bei einer Spannungsversorgung mit anderem Zubehör als dem mitgelieferten Netzteil keine Haftung!

## $\bigwedge$  ACHTUNG  $-$

Gefährdung durch Verwendung ungeeigneter Netzteile!

Die Verwendung ungeeigneter Netzteile kann zu Überhitzung oder Brand führen. Durch ungeeignete Netzteile kann eine Funktionsstörung auftreten oder das Gerät beschädigt werden.

- Betreiben Sie das Gerät nur mit dem mitgelieferten Netzteil.
- ▶ Verwenden Sie niemals ein beschädigtes Netzteil.

**Stromanschluss** Für den Anschluss des Netzteils benötigen Sie eine 230-V-Steckdose.

- ▶ Halten Sie das Netzteil unbedeckt, damit die im Netzteil entstehende Wärme abgeführt werden kann.
- Stellen Sie sicher, dass die Steckdose gut zugänglich ist, damit im Gefährdungsfall der Netzstecker sofort aus der Steckdose gezogen werden kann.

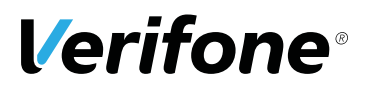

#### **2.1.4 Entsorgung**

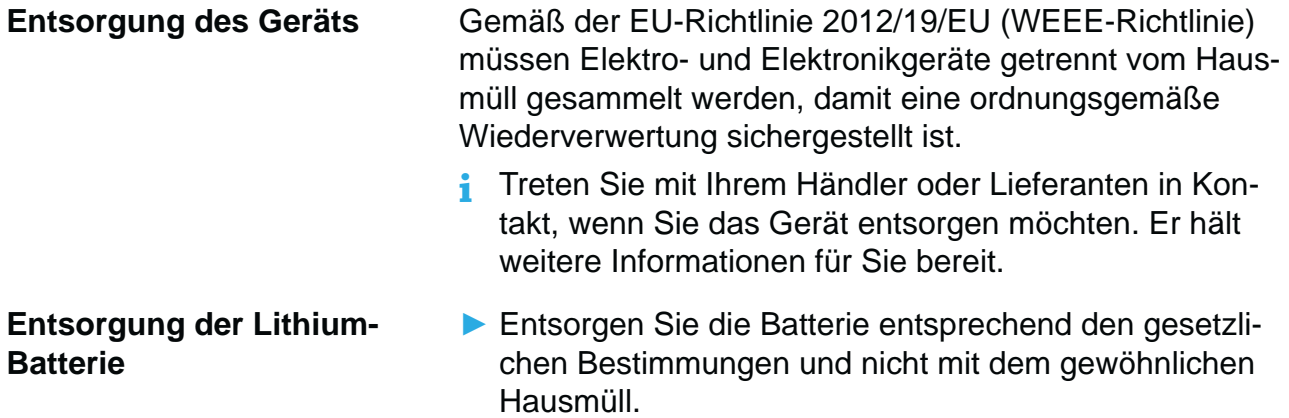

## **2.2 Transaktionssicherheit**

#### **2.2.1 Anforderungen an den Aufstellort**

Die nachfolgenden Hinweise dienen dem Schutz der PIN Eingabe und sind in jedem Fall umzusetzen. Sie gelten für Geräte mit und ohne Sichtschutz:

- Stellen Sie das Gerät so auf, dass ein Karteninhaber beim Stecken, Durchziehen oder Auflegen der Karte den Kartenleser vollständig im Blickfeld hat.
- Gestalten Sie den Kassenplatz so, dass andere die PIN-Eingabe durch den Karteninhaber nicht einsehen können. Dies erreichen Sie z. B. durch Anwinkeln des Geräts in einem Ständer.
- Richten Sie Abstandszonen vor dem Kassenplatz ein.
- Stellen Sie sicher, dass sich das PINPad des Geräts nicht im Sichtbarkeitsbereich installierter Sicherheitskameras befindet.
- Stellen Sie sicher, dass die PIN-Eingabe nicht über aufgestellte Spiegel beobachtet werden kann.
- Bieten Sie im Kassenbereich Informationen über PIN-Sicherheit an.

### **2.2.2 Dokumentation des Terminal Life Cycle**

Der Besitzer des Geräts ist dafür verantwortlich, die folgenden Daten über die Terminals festzuhalten:

- Typenbezeichnung und Seriennummer
- Produktions- und Lieferdatum
- Aufstellorte (chronologisch)
- Reparatur und Wartungen
- Außerbetriebnahme und Verbleib
- Verlust und etwaigen Diebstahl

#### **2.2.3 Durchführung von regelmäßigen Sichtkontrollen**

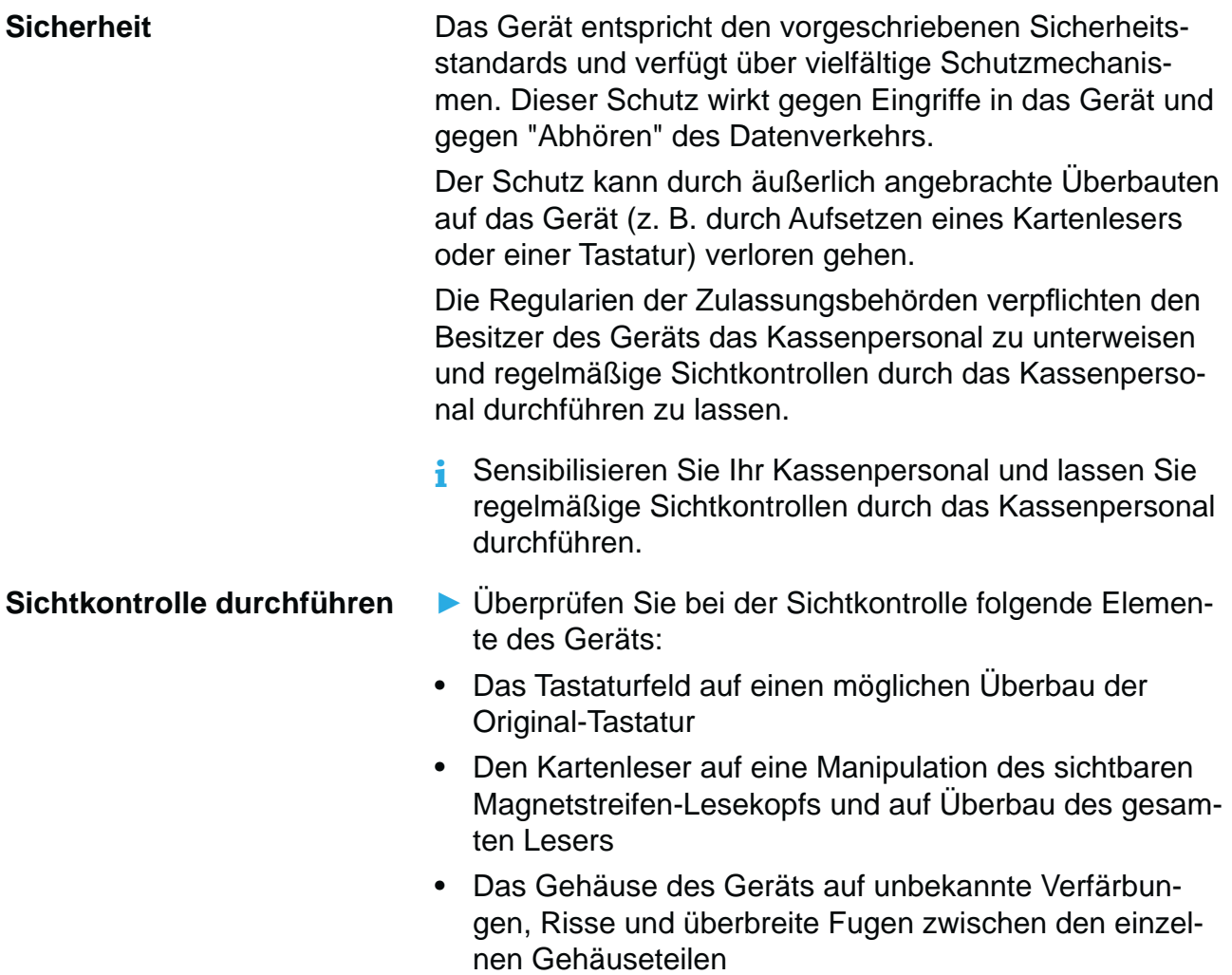

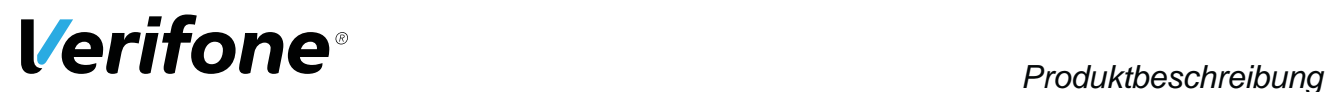

## **3 Produktbeschreibung**

## **3.1 Kartenzahlungsterminal P400**

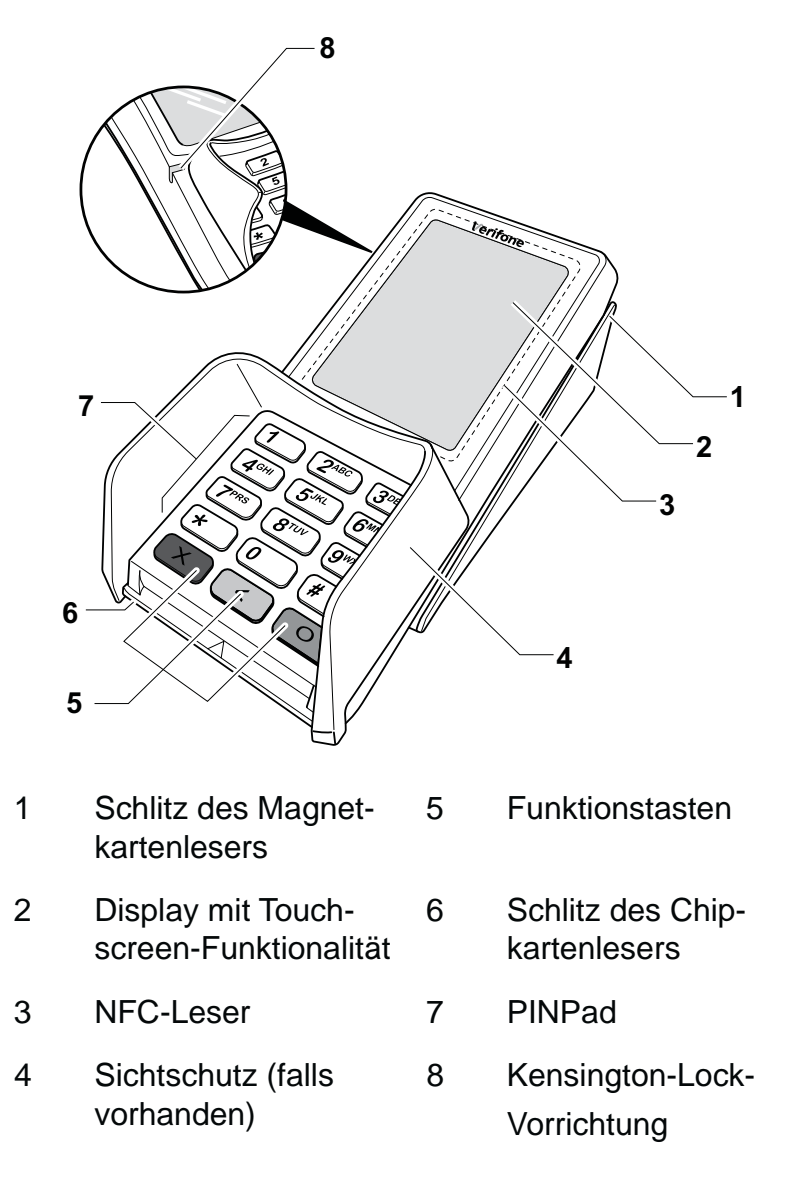

Das P400 ist ein Kartenzahlungsterminal mit integrierter Kundenbedieneinheit (PINPad), einem Display mit Touchscreen-Funktionalität, einem Magnetkartenleser, einem Chipkartenleser und einem NFC-Leser.

٠

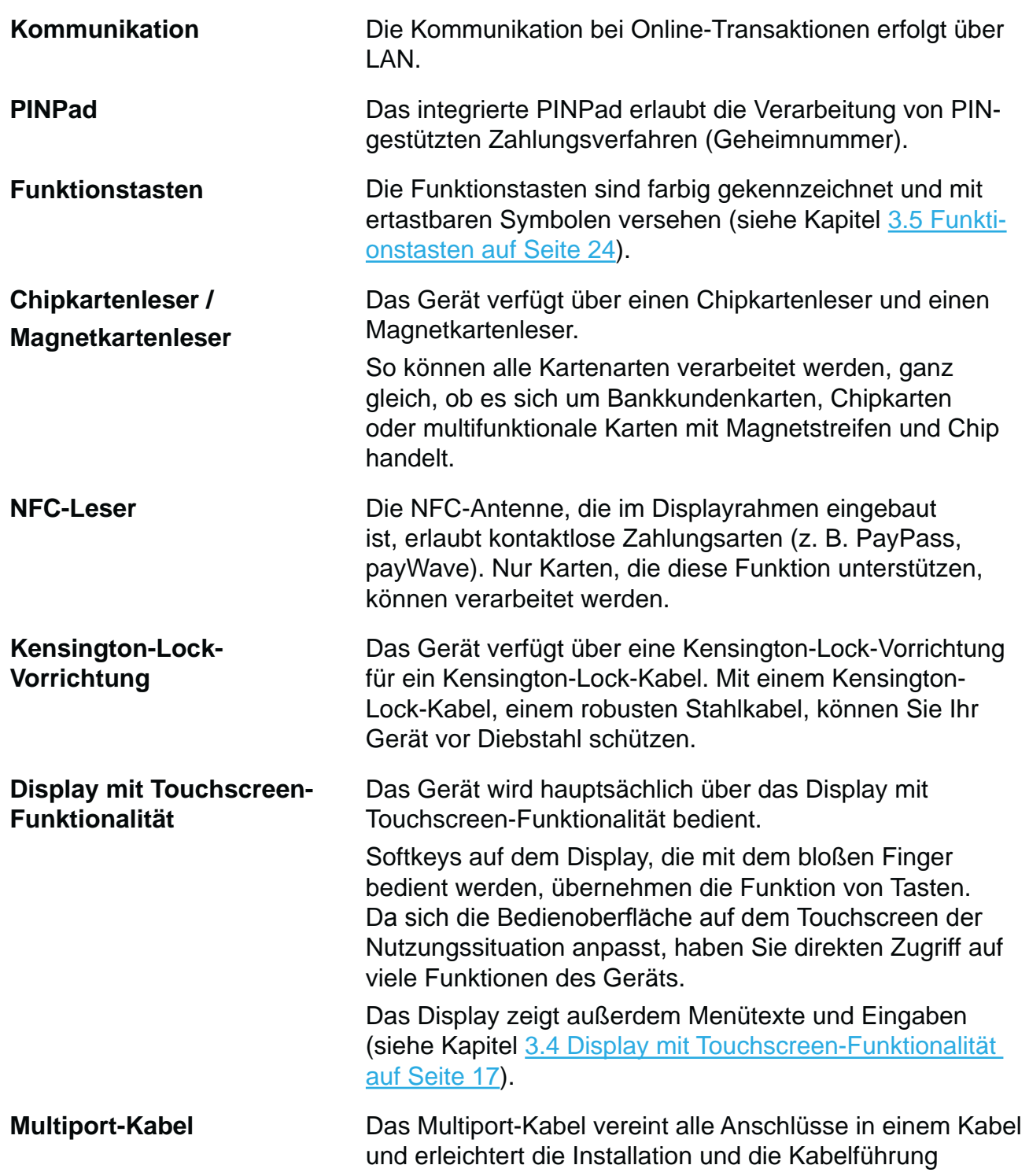

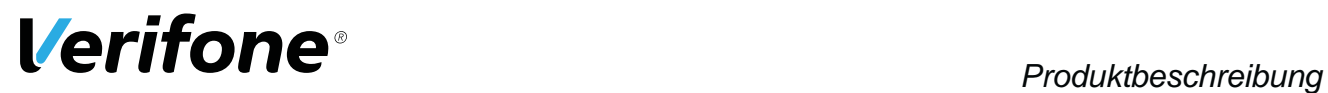

## **3.2 Multiport-Kabel**

**3.2.1 Übersicht**

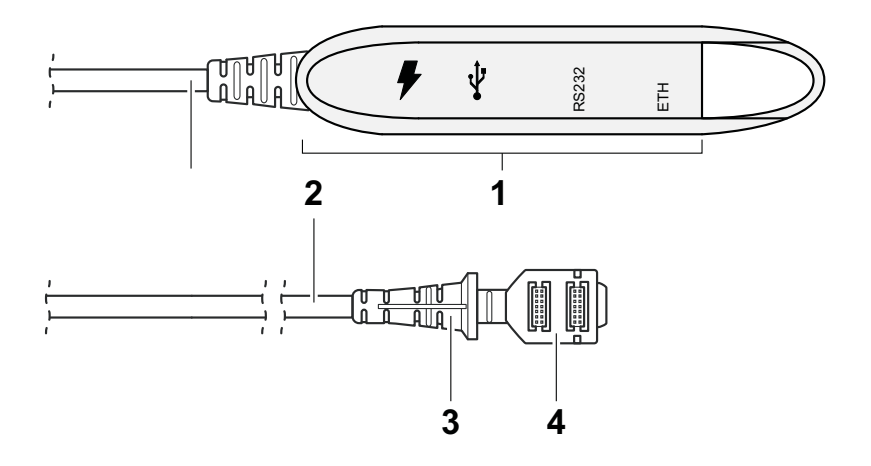

- 1 Ausgangsbuchsen
- 2 Kabel
- 3 Zugentlastung
- 4 Anschlussstecker an das Kartenterminal

## **3.2.2 Ausgangsbuchsen am Multiport-Kabel**

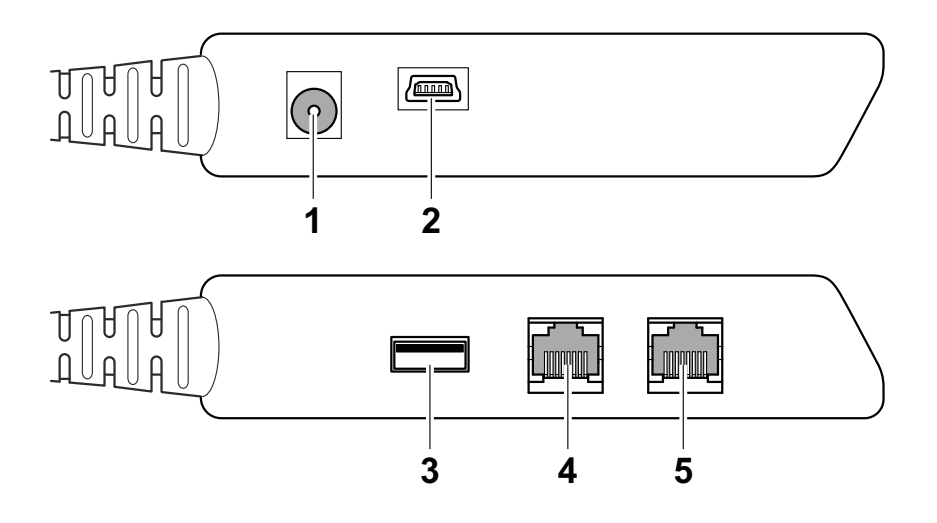

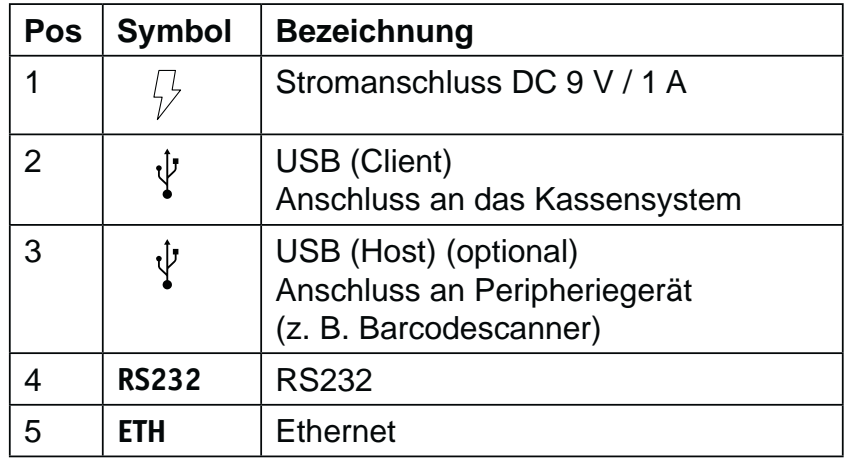

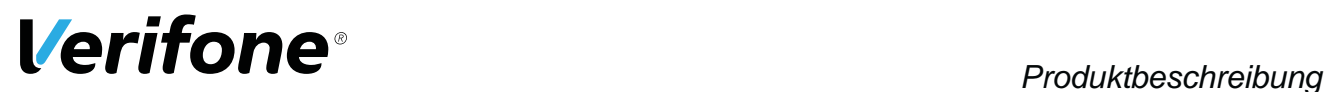

## **3.3 Anschlüsse und Karten-Steckplätze**

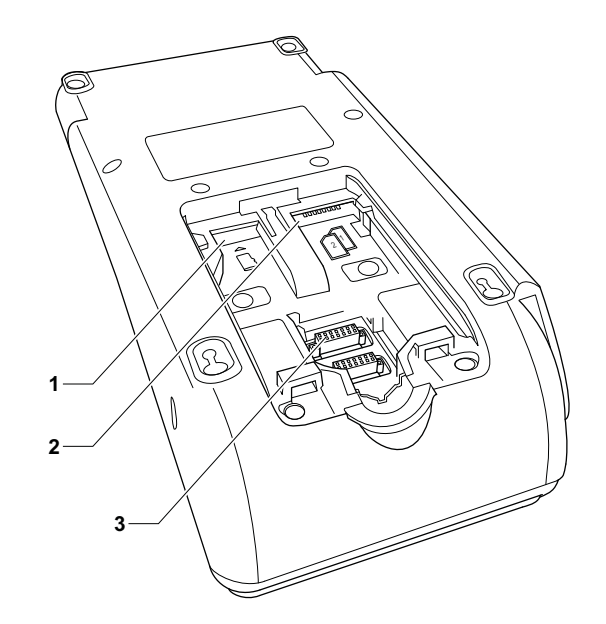

- 1 nicht belegt
- 2 nicht belegt
- 3 Anschluss Multiport-Kabel

## **3.4 Display mit Touchscreen-Funktionalität**

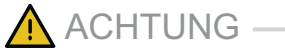

Eine Bedienung mit einem Stift oder ähnlichen Gegenständen kann die Touchscreen-Funktionalität des Displays beeinträchtigen oder das Display beschädigen!

Bedienen Sie das Display nur mit dem Finger.

## **3.4.1 Display im Grundzustand**

Nach dem Einschalten des Geräts erscheint das Display im Grundzustand. Je nachdem, ob das Gerät am Kassensystem angemeldet ist, unterscheidet sich die Anzeige und Navigation zu den weiteren Menü-Bildschirmen:

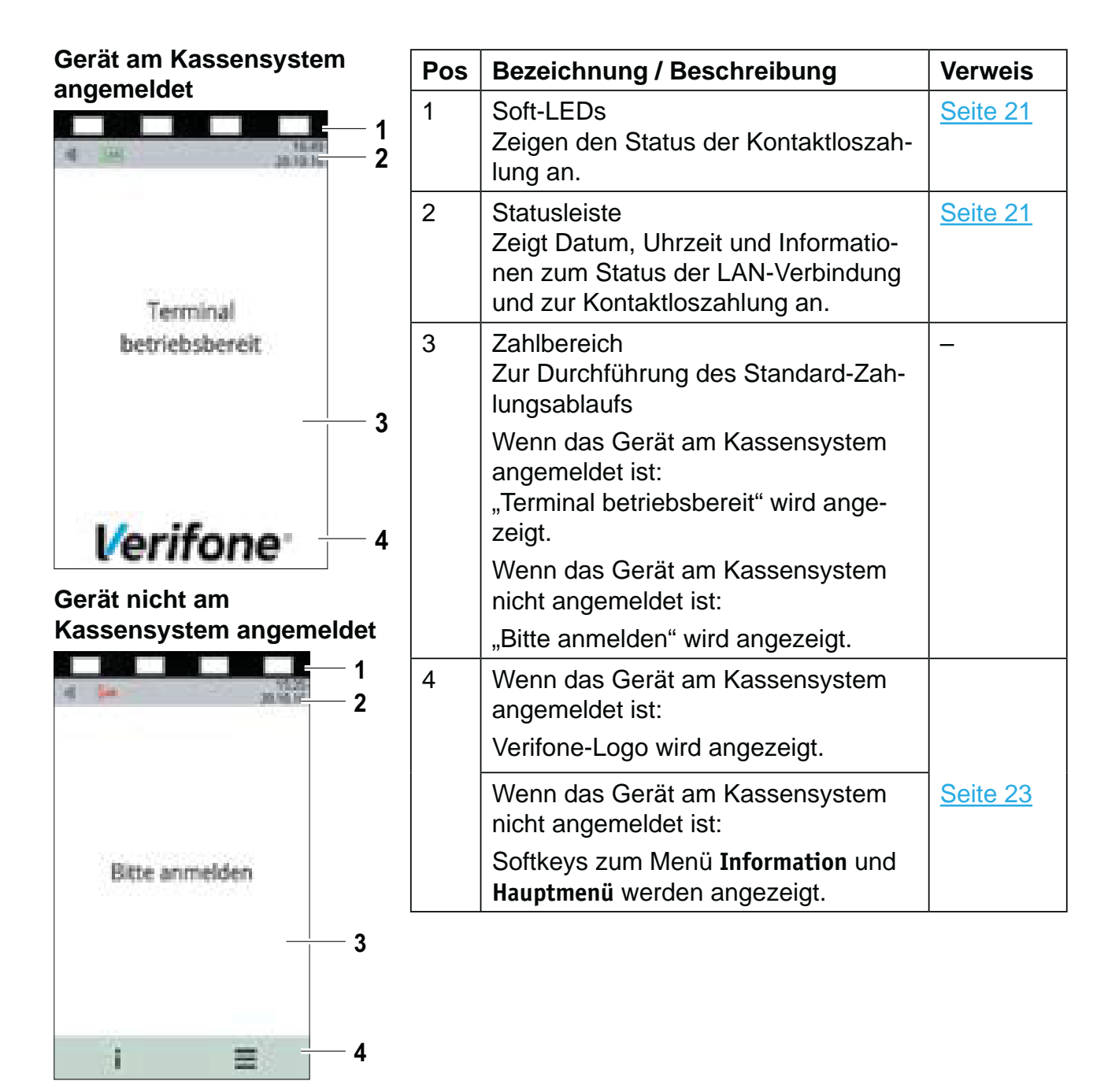

#### *18 Installationsanleitung P400*

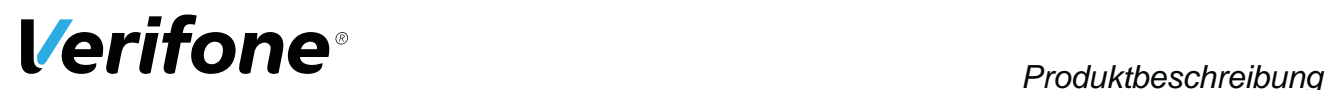

#### **3.4.2 Hauptmenü**

Aus dem Display im Grundzustand gelangen Sie in das **Hauptmenü**.

Wenn das Gerät am Kassensystem angemeldet ist:

- ▶ Drücken Sie nacheinander die Tasten 4, 2 und 6.
- Geben Sie Ihr Passwort ein.
- $\blacktriangleright$  Bestätigen Sie die Eingabe mit der Funktionstaste  $\bigcirc$ oder dem Softkey  $O$ .

Wenn das Gerät nicht am Kassensystem angemeldet ist:

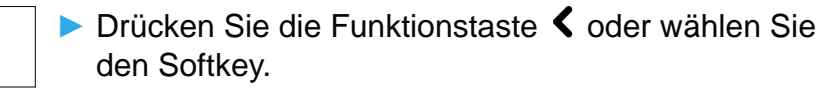

- Geben Sie Ihr Passwort ein.
- $\blacktriangleright$  Bestätigen Sie die Eingabe mit der Funktionstaste  $\bigcirc$ oder dem Softkey  $O$ .

Im **Hauptmenü** können Sie Einstellungen am Gerät vornehmen, Systemdaten eingeben, Zahlungsabläufe konfigurieren (z. B. Trinkgeld, Belegdruck) und Informationen abrufen.

Außerdem stehen Funktionen für Diagnose und Service zur Verfügung.

Die Beschreibung des Hauptmenüs finden Sie in der Bedienungsanleitung.

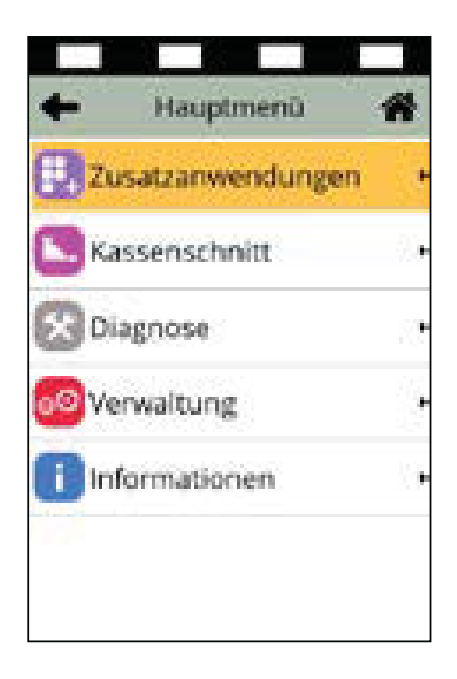

## **3.4.3 Menü Informationen**

**Menü Informationen aufrufen**

 $\mathbf{i}$ 

Das Menü **Informationen** ist nur verfügbar, wenn das Gerät nicht am Kassensystem angemeldet ist:

- **Drücken Sie den Softkey.**
- Geben Sie Ihr Passwort ein.
- $\blacktriangleright$  Bestätigen Sie die Eingabe mit der Funktionstaste  $\bigcirc$ oder dem Softkey **O**.

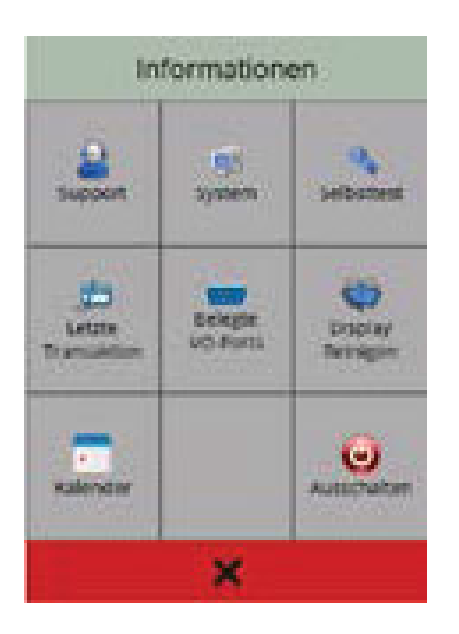

Im Menü Informationen können Sie häufig verwendete Informationen abrufen und das Gerät ausschalten oder neu starten (siehe Kapitel Menü Informationen (Gerät nicht am Kassensystem angemeldet) auf Seite 23).

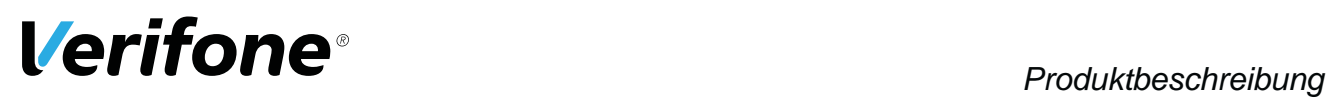

## **3.4.4 Status der Soft-LEDs**

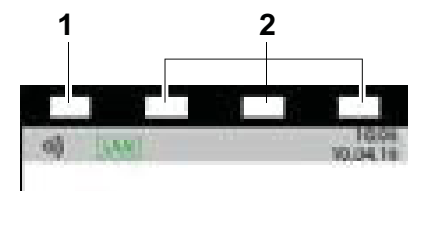

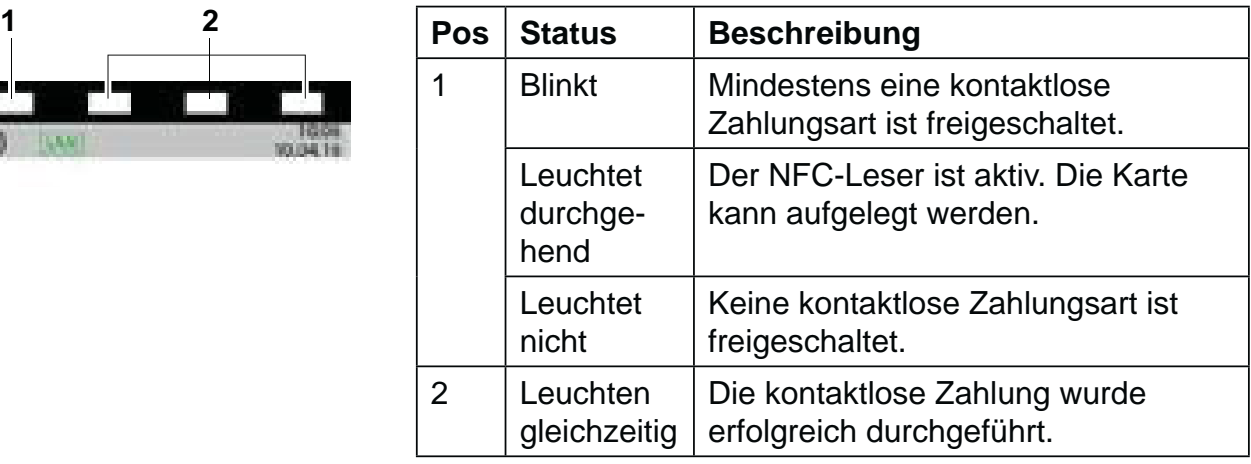

## **3.4.5 Symbole in der Statusleiste des Displays**

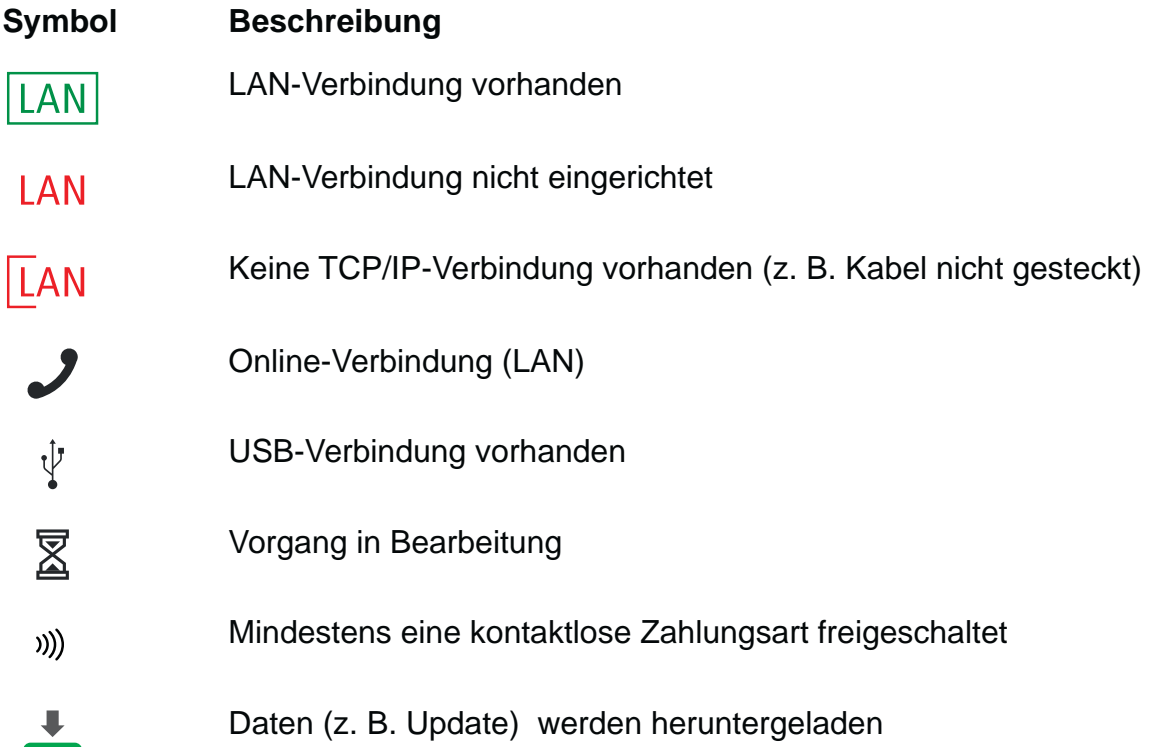

### **3.4.6 Softkeys auf dem Display**

## **Zeile Menü im Grundzustand (Gerät nicht am Kassensystem angemeldet)**

### **Softkey Aufgerufene Funktion**

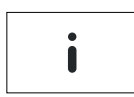

Menü Informationen

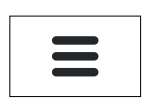

Hauptmenü

### **Navigation in den Menüs**

**Softkey Aufgerufene Funktion**

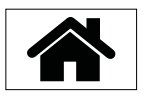

Im Hauptmenü: Zurück zum Grundzustand

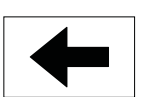

Im Hauptmenü: Einen Schritt zurücknavigieren

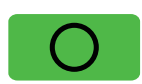

Eingabe bestätigen

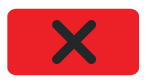

Vorgang abbrechen

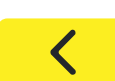

Eingabe korrigieren

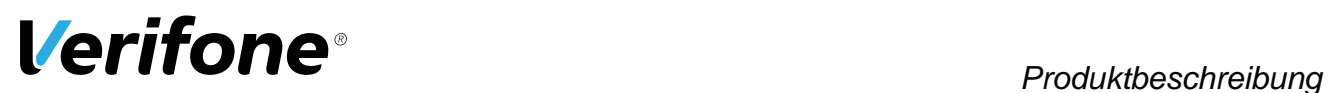

#### **Menü Informationen (Gerät nicht am Kassensystem angemeldet)**

#### **Softkey Aufgerufene Funktion**

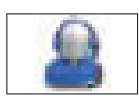

**Support** Zeigt die Hotline Ihres Service-Dienstleisters an.

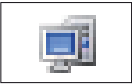

System Zeigt die Systemdaten Ihres Geräts an.

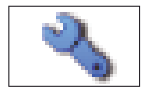

**Selbsttest** Prüft das Gerät auf einwandfreie Funktion. Weitere Informationen finden Sie in der Bedienungsanleitung.

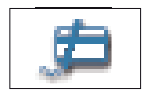

Letzte Transaktion Zeigt Informationen zur letzten Transaktion an (z. B. Zahlung, Kassenschnitt).

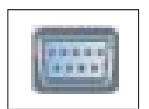

Belegte I/O-Ports Zeigt die Belegung der I/O-Ports an.

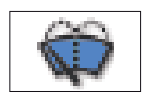

Displayreinigung

Aktiviert den Reinigungsmodus des Geräts. Weitere Informationen finden Sie im Kapitel 8 Reinigung und Pflege auf Seite 38.

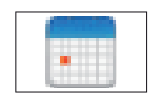

#### Kalender

Zeigt einen Kalender und das aktuelle Datum an.

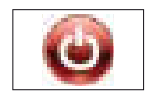

Ausschalten / Neustarten

Ruft die Funktion **Ausschalten** auf.

Weitere Informationen finden Sie im Kapitel 4.1 Gerät ein- / ausschalten auf Seite 25.

## **3.5 Funktionstasten**

#### **Taste Funktion**

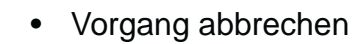

- Im Hauptmenü: Rückwärtsspringen
- Eingabe korrigieren
- Zuletzt eingegebenes Zeichen löschen
- Zeichen vor der Cursorposition löschen
- Im Grundzustand, wenn Gerät nicht am Kassensystem angemeldet ist: Hauptmenü aufrufen

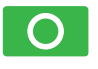

|⋇

| #

 $\boldsymbol{\times}$ 

 $\lt$ 

- Eingabe bestätigen
- Vorgang starten
- Im Hauptmenü: Nach unten navigieren
- Bei Ziffern-Eingabe: "00"
- Im Hauptmenü: Nach oben navigieren

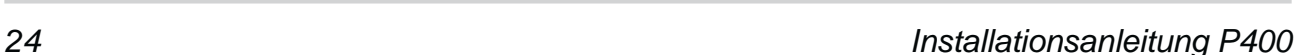

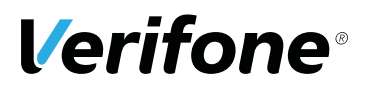

## **4 Gerät bedienen**

## **4.1 Gerät ein- / ausschalten**

Das Gerät besitzt keinen Ein / Aus-Schalter.

#### **4.1.1 Einschalten**

Schließen Sie das Gerät an die Stromversorgung an. *Die Software wird geladen.*

*Der Grundzustand "Bitte anmelden" wird angezeigt.*

Melden Sie das Gerät am Kassensystem an.

*Der Grundzustand "Terminal betriebsbereit" wird angezeigt.*

#### **4.1.2 Ausschalten / Neustarten über Softkey**

- Melden Sie das Gerät vom Kassensystem ab.
- <sup>Ź</sup> Im Grundzustand wählen Sie das Menü **Informationen**.
- $\blacktriangleright$  **Wählen Sie die Funktion Ausschalten.**
- $\blacktriangleright$  Wählen Sie die entsprechende Funktion:
	- $-$  Ausschalten und mit der Funktionstaste  $\bigcirc$  oder dem Softkey O bestätigen.
	- $-$  **Neustarten** und mit der Funktionstaste  $\bigcirc$  oder dem Softkey O bestätigen.

## **4.2 Chip lesen**

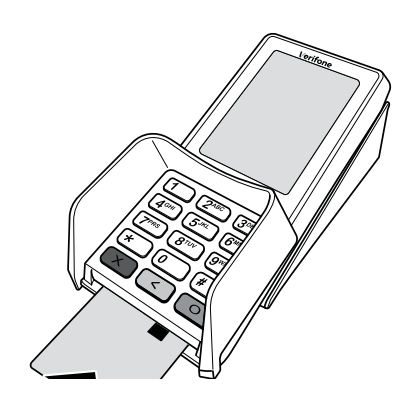

- ▶ Halten Sie die Karte so, dass der Chip nach oben zum Display zeigt.
- Stecken Sie die Chipkarte in den Schlitz unterhalb der Funktionstasten.
- **i** Achten Sie darauf, dass die Chipkarte bis zum Anschlag eingeschoben ist, und erst nach Abschluss der Transaktion oder nach Aufforderung auf dem Display entnommen wird.

## **4.3 Magnetstreifen lesen**

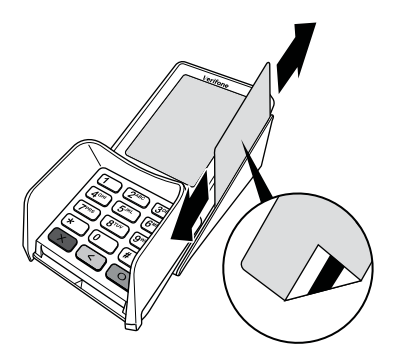

- ▶ Halten Sie die Karte so, dass der Magnetstreifen nach links unten zeigt.
- ▶ Ziehen Sie die Magnetstreifenkarte zügig durch den Schlitz für den Magnetkartenleser.
- **i** Achten Sie darauf, dass die Magnetkarte mit gleichbleibender Geschwindigkeit durchgezogen wird. Abrupte Änderungen der Geschwindigkeit können zu Lesefehlern führen.

## **4.4 • Karte auflegen**

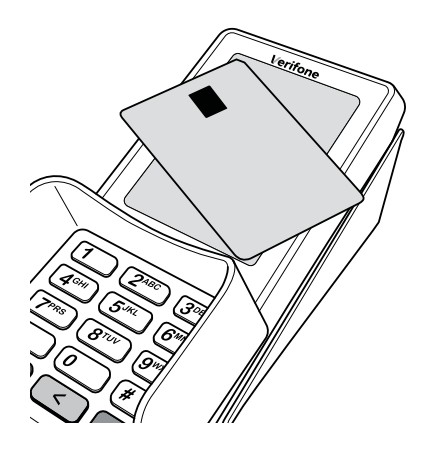

Eines der kontaktlosen Zahlverfahren ist freigeschaltet. Die erste Soft-LED leuchtet.

 $\blacktriangleright$  Halten Sie die Karte nahe an das Display.

*Ein Signal ertönt.*

*Alle Soft-LEDs leuchten.*

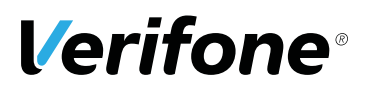

## **4.5 Ziffern, Text- und Sonderzeichen eingeben**

Ziffern, Text- und Sonderzeichen werden über eine auf dem Display eingeblendete Tastatur eingegeben. Die PIN kann der Kunde nur über das PINPad eingeben.

#### **4.5.1 Display-Tastatur verwenden**

#### **Display-Tastatur Buchstaben**

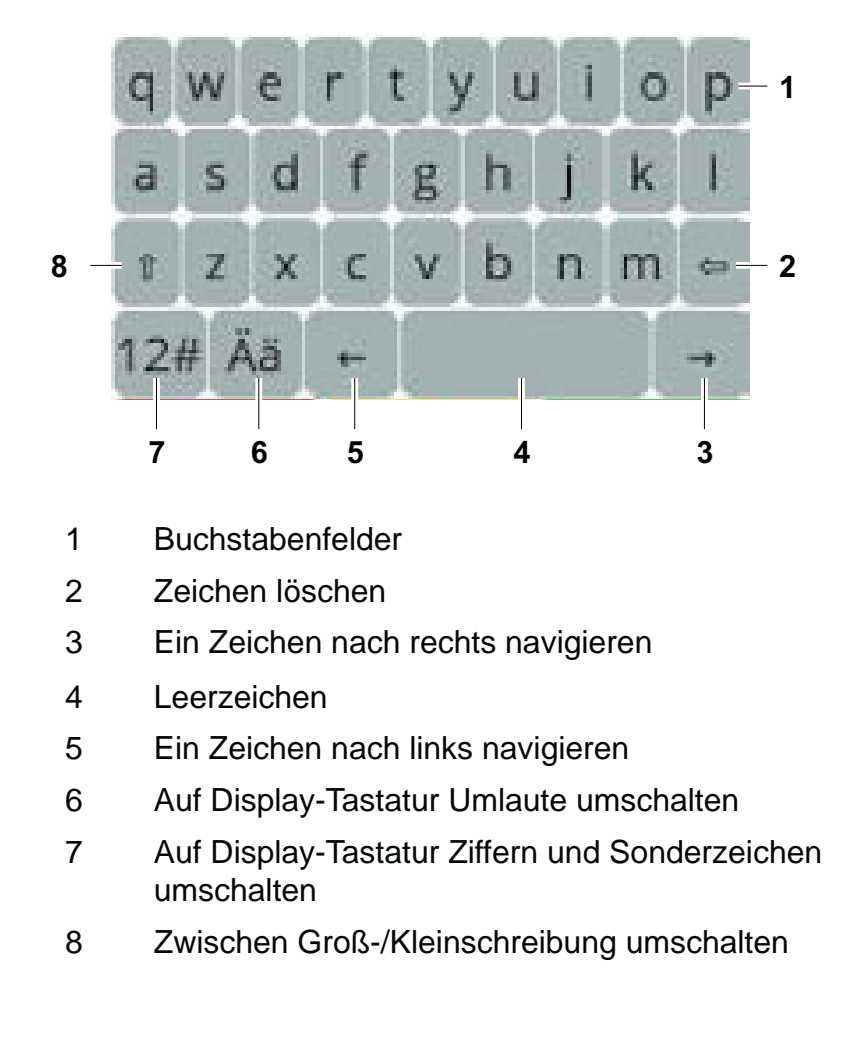

**Display-Tastatur Ziffern und Sonderzeichen**

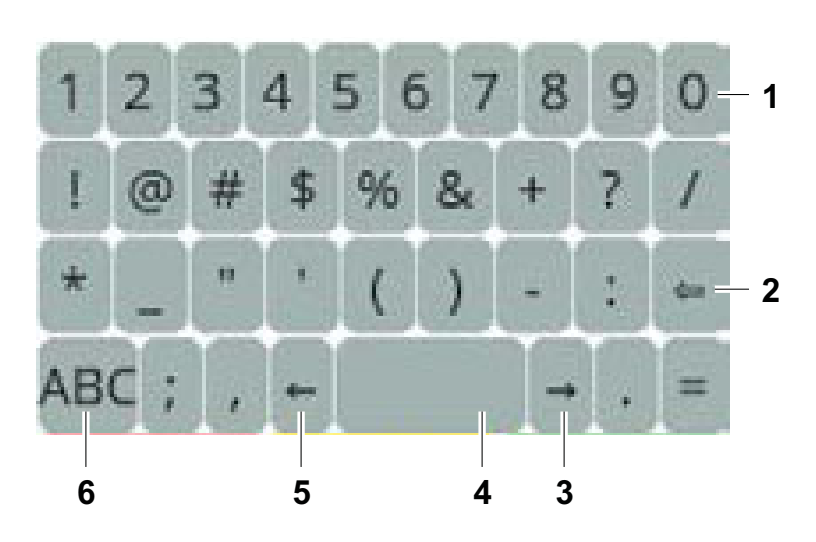

- 1 Ziffernfelder
- 2 Zeichen löschen
- 3 Ein Zeichen nach rechts navigieren
- 4 Leerzeichen
- 5 Ein Zeichen nach links navigieren
- 6 Auf Display-Tastatur Buchstaben umschalten

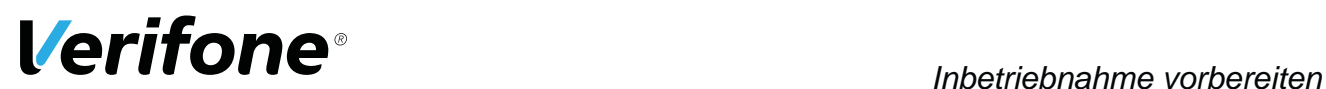

## **5 Inbetriebnahme vorbereiten**

## ACHTUNG ACHTUNG

Beeinträchtigung der Funktion des Geräts durch Staub und Feuchtigkeit!

▶ Wählen Sie einen Installationsort, der frei von Staub, Nässe und hoher Luftfeuchtigkeit ist.

**Erforderliche Ausstattung** Für die Installation benötigen Sie folgende Ausstattung:

- Standard-Equipment
	- P400 Terminal
	- Multiport-Kabel
	- Netzteil
	- Netzwerkkabel
- 230-V-Steckdose zur Stromversorgung

## **5.1 Gerät anschließen**

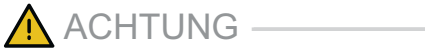

Lockerung und Beschädigung der Buchsen und Anschlusskabel durch Zug!

- ▶ Ziehen Sie nicht am angeschlossenen Anschlusskabel.
- Sichern Sie alle Kabel durch entsprechende Vorrichtungen, z. B. Kabelkanäle.

#### **5.1.1 Abdeckung des Anschlussfachs entfernen**

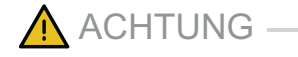

Zerstörung von elektrostatisch empfindlichen Bauteilen durch Berührung!

- Beachten Sie Maßnahmen zum Schutz der elektrostatisch gefährdeten Bauteile.
- ▶ Vermeiden Sie eine Berührung aller Kontakte und der elektrischen Bauteile.
- Entfernen Sie die Abdeckung des Anschlussfachs:
	- Drücken Sie vorsichtig auf die Abdeckung und schieben Sie die Abdeckung gleichzeitig in Pfeilrichtung.
	- Nehmen Sie die Abdeckung vom Anschlussfach.

#### **5.1.2 Multiport-Kabel anschließen**

- Entfernen Sie die Abdeckung des Anschlussfachs (siehe Kapitel 5.1.1 Abdeckung des Anschlussfachs entfernen auf Seite 30).
- ▶ Entfernen Sie ggf. die Blindstecker. Stecken Sie den Stecker des Multiport-Kabels **ausschließlich** in die entsprechende Buchse (siehe Kapitel 3.3 Anschlüsse und Karten-Steckplätze auf Seite 17).

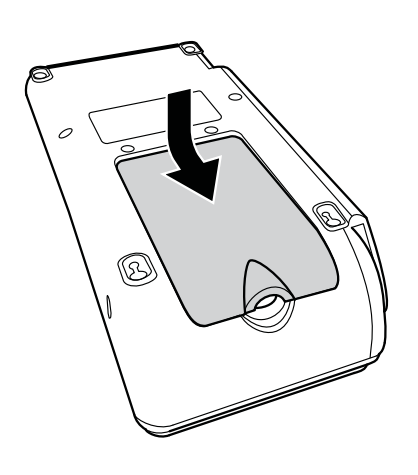

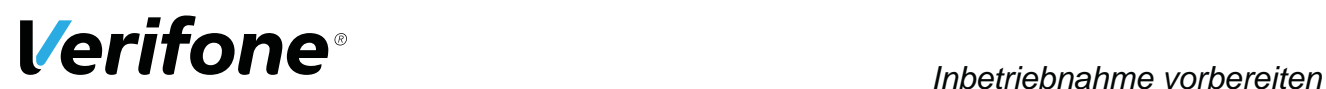

### **5.1.3 Abdeckung des Anschlussfachs anbringen**

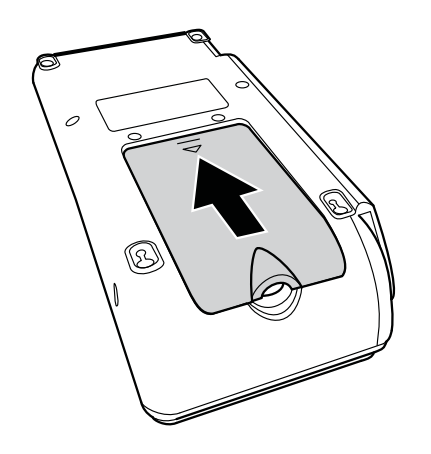

- Elegen Sie die Abdeckung auf das Anschlussfach.
- Schieben Sie die Abdeckung vorsichtig in Pfeilrichtung, bis die Abdeckung einrastet.

#### **5.1.4 Datenleitungen anschließen**

 $\bigwedge$  ACHTUNG  $-$ 

Funktionsstörung oder Beschädigung des Geräts durch den Betrieb mit falschen Datenleitungen!

- ▶ Verwenden Sie ausschließlich zertifizierte Datenleitungen.
- Stellen Sie sicher, dass die Datenleitungen in die richtigen Buchsen des Multiport-Kabels gesteckt sind (siehe Kapitel 3.2.2 Ausgangsbuchsen am Multiport-Kabel auf Seite 16).

▶ Stecken Sie die Stecker der Datenleitungen ausschließlich in die entsprechenden Buchsen des Multiport-Kabels.

#### **5.1.5 Netzteil anschließen**

## ACHTUNG

Funktionsstörung oder Beschädigung des Geräts durch den Betrieb mit falschem Netzteil!

- ▶ Versorgen Sie das Gerät nur über das mitgelieferte Netzteil mit Spannung.
- Stecken Sie den runden Stecker des Netzteilkabels in die mit dem Blitz-Symbol gekennzeichnete Buchse des Multiport-Kabels (siehe Kapitel 3.2.2 Ausgangsbuchsen am Multiport-Kabel auf Seite 16).
- Stecken Sie den Netzteilstecker in eine 230-V-Steckdose.

# *Gerät in Betrieb nehmen*

**Voraussetzungen für die** 

**Inbetriebnahme**

**starten**

## **6 Gerät in Betrieb nehmen**

Bevor Sie mit dem Gerät Transaktionen durchführen können, müssen Sie das Gerät in Betrieb nehmen.

Voraussetzungen für die Inbetriebnahme sind:

- Das Netzwerkkabel (LAN) ist gesteckt.
- Eine gültige Terminal-ID ist vorhanden.
- **i** Die Terminal-ID (TID) bekommen Sie von Ihrem Service-Dienstleister. Die Terminal-ID (TID) ist eine 8-stellige Zahl.
- **Inbetriebnahme-Vorgang**  Schließen Sie die Netzleitung an eine Steckdose an.
	- **i** Sobald das Gerät zum ersten Mal mit Spannung versorgt wird, startet der Inbetriebnahme-Vorgang.
- **Sprache wählen Analysische Vählen Sie die Sprache.**
- **Passwort eingeben Exercise Exercise Section** Geben Sie das Händler-Passwort ein.
	- **i** Die Grundeinstellung für das Passwort ist 000000.
	- Bestätigen Sie die Eingabe.
- **Terminal-ID eingeben**  $\blacktriangleright$  Geben Sie die Terminal-ID (TID) ein.
	- Bestätigen Sie die Eingabe.
	- Geben Sie erneut die Terminal-ID (TID) ein.
	- Bestätigen Sie die Eingabe.
	- Richten Sie die LAN-Verbindung ein (siehe Kapitel 6.1.1 LAN-Verbindung einrichten auf Seite 34).

#### **6.1.1 LAN-Verbindung einrichten**

Das Gerät richtet die LAN-Verbindung selbstständig ein.

- **i** Nur wenn mit den im Gerät voreingestellten Parametern eine automatische Inbetriebnahme nicht möglich ist, müssen Sie die folgenden Einstellungen vornehmen.
- ▶ Wählen Sie die entsprechende Einstellung:
	- **Ja**: In Ihrem Netzwerk befindet sich ein DHCP-Server, der dem Gerät eine IP-Adresse zuweist (weiter mit "IP-Adresse über DHCP-Server zuweisen").
	- **Nein**: Die IP-Adresse wird manuell eingegeben (weiter mit "IP-Adresse manuell eingeben").

*Die IP-Einstellungen werden automatisch ermittelt. Weitere von Ihrem Service-Dienstleister voreingestellte Parameter werden abgefragt.*

Bestätigen Sie die voreingestellten Parameter.

*Das Gerät führt die Inbetriebnahme automatisch durch.*

- **i** Ein- oder zweistellige Werte müssen mit führenden Nullen eingegeben werden.
- Geben Sie nacheinander folgende Parameter ein:
	- IP-Adresse des Terminals
	- Subnetzmaske des Terminals
	- IP-Adresse des Gateways des Terminals
	- IP-Adresse des DNS des Terminals
- **i** Bei Fragen zu den einzugebenden Parametern wenden Sie sich bitte an Ihren Netzwerkadministrator.
- Bestätigen Sie jede Eingabe.

*Weitere von Ihrem Service-Dienstleister voreingestellte Parameter werden abgefragt.*

Bestätigen Sie die voreingestellten Parameter.

#### **IP-Adresse über DHCP-Server zuweisen**

#### **IP-Adresse manuell eingeben**

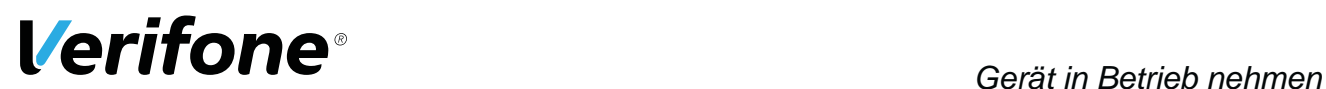

**Abschluss der Inbetriebnahme** *Die weitere Inbetriebnahme erfolgt automatisch. Sie nimmt einige Zeit in Anspruch. Nach einer erfolgreichen Inbetriebnahme ist das Gerät betriebsbereit. Der Grundzustand "Bitte anmelden" wird angezeigt.*

**i** Je nach Konfiguration des Geräts kann die Anzeige unterschiedlich aussehen.

*War die Inbetriebnahme nicht erfolgreich, erscheint die Anzeige "Nur Menü möglich".*

**i** Weitere Informationen siehe Kapitel 6.1.2 Inbetriebnahme nicht erfolgreich auf Seite 36.

#### **6.1.2 Inbetriebnahme nicht erfolgreich**

War die Inbetriebnahme nicht erfolgreich, erscheint die Anzeige "Nur Menü möglich".

Mögliche Fehlerursachen für eine nicht erfolgreiche Inbetriebnahme sind z. B.:

- Falsche Terminal-ID eingegeben
- Unzutreffende Voreinstellungen
- **Trennen Sie das Gerät vom Stromnetz.** 
	- Schließen Sie die Netzleitung wieder an die Steckdose an.

*Der Inbetriebnahme-Vorgang startet neu.*

**i** Weitere Informationen siehe Kapitel 6 Gerät in Betrieb nehmen auf Seite 33.

**Fehlerbehebung** War die Inbetriebnahme nicht erfolgreich, können Sie mögliche Fehler wie folgt beheben:

- ▶ Drücken Sie die Funktionstaste < oder wählen Sie den Softkey, um das **Hauptmenü** aufzurufen.
- **EX** Prüfen Sie die von Ihnen vorgenommenen Einstellungen (siehe Bedienungsanleitung, Kapitel "DFÜ-Parameter einstellen").
- Beheben Sie mögliche Fehler.
- **Eühren Sie eine erweiterte Diagnose durch (siehe Kapi**tel 7.1 Erweiterte Diagnose auf Seite 37).
- **i** Beachten Sie Anzeigen am Display und prüfen Sie das Inbetriebnahmeprotokoll. Möglicherweise enthalten die Anzeigen einen Hinweis auf die Fehlerursache.
- **i** Falls Sie das Gerät nicht in Betrieb nehmen können, wenden Sie sich an die Hotline Ihres Service-Dienstleisters.

#### **Inbetriebnahme-Vorgang neu starten**

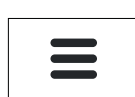

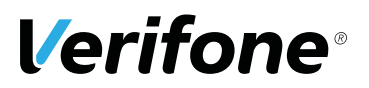

## **7 Diagnose**

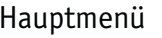

Kassenschnitt

Diagnose

**Diagnose** Verwaltung

...

Bei der Diagnose werden die Daten auf dem Gerät mit den Daten auf dem Netzbetreiberrechner abgeglichen.

## **7.1 Erweiterte Diagnose**

Hauptmenü

Diagnose

**Erweiterte Diagnose Erweiterte Diagnose**

Normale Diagnose

**EXAMPLE Wählen Sie die Funktion Erweiterte Diagnose.** 

*Limits, Datum, Uhrzeit etc. werden beim Service-Dienstleister angefordert und auf das Gerät übertragen. Wenn die Initialisierung erfolgreich war, wird die Meldung "Erfolgreich" im Display angezeigt.*

# **8 Reinigung und Pflege**

**i** Verwenden Sie für die Reinigung kein Scheuermittel und keine Kunststoff lösenden Reinigungsmittel (Alkohol, Verdünnung oder Aceton).

## **8.1 Display reinigen**

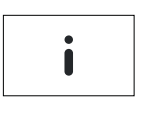

- Melden Sie das Gerät vom Kassensystem ab.
- <sup>Ź</sup> Im Grundzustand wählen Sie das Menü **Informationen**.

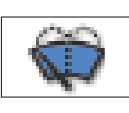

<sup>Ź</sup> Wählen Sie die Funktion **Displayreinigung**.

*Das Gerät geht in den Reinigungsmodus. Das Display ist für die Bedienung mit dem Finger gesperrt.*

**EXECTED:** Reinigungsmodus verlassen: Folgen Sie den Anweisungen am Display.

## **8.2 Gehäuse reinigen**

 $\bigwedge$  ACHTUNG –

Lebensgefahr durch Stromschlag!

Beschädigung des Geräts durch eindringendes Wasser!

- Schalten Sie das Gerät aus.
- ▶ Ziehen Sie den Netzstecker aus der Steckdose.
- **EXECTED Reinigen Sie das Gerät nie nass.**
- Stellen Sie sicher, dass keine Flüssigkeit in das Innere des Geräts gelangt.
- Reinigen Sie die Gehäuseoberfläche mit einem trockenen Tuch.
- Bei starker Verschmutzung: Verwenden Sie ein feuchtes Tuch, das Sie in Wasser mit mildem Spülmittel getaucht und gut ausgewrungen haben.

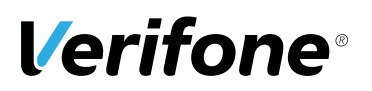

# **9 Technische Daten**

## **9.1 P400**

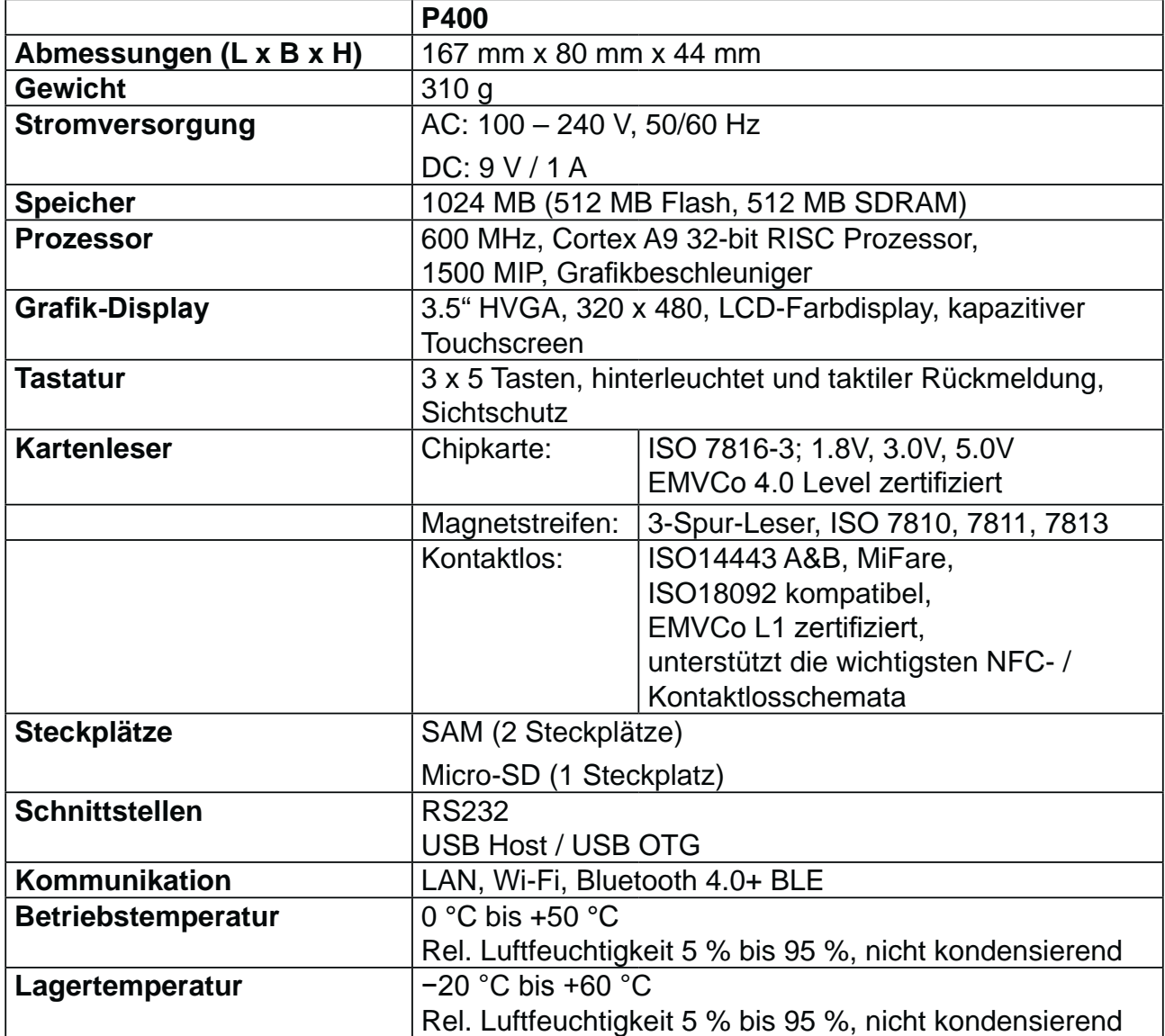

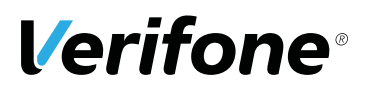

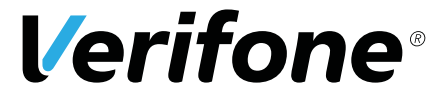

Verifone GmbH Konrad-Zuse-Str. 19-21 36251 Bad Hersfeld **Germany** 

www.verifone.com info-germany@verifone.com WEEE-Reg.-Nr. DE 58713050

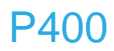

Installationsanleitung | DOC435-021-DE-A , Rev. A01 | Mai 2017 © 2017 Verifone GmbH